# WELCOME!

**Using Google Classroom** 

# THIS SESSION

What is Google classroom used for?

How to access Google Classroom

Homework

General Use

Q&A

Please note I cannot check individual pupils' details or reset passwords during this session.

## WHAT IS GOOGLE CLASSROOM?

- Whole school platform
- Homework assign and upload
- Announcements and information

Works best in Google Chrome

## LOGGING IN TO GOOGLE CLASSROOM

Three options - via Google Classroom direct, via the app or via Glow

You will need your child's Glow username and password.

#### Access Google online at <a href="https://classroom.google.com/">https://classroom.google.com/</a>

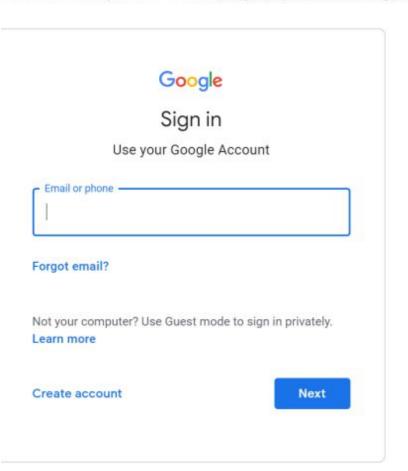

Enter glow username followed by @er.glow.scot as email address.

For example: gw19bloggsjoe@er.glow.scot

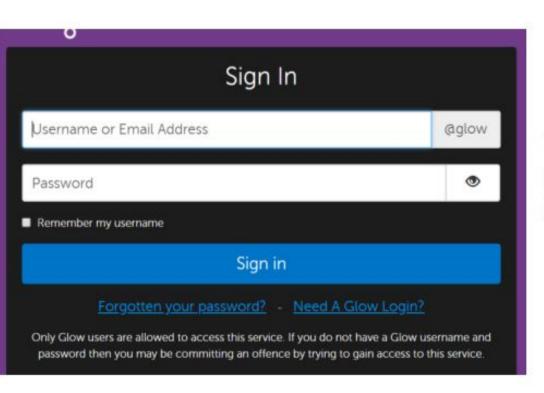

You will be redirected to the Glow login page. Enter your glow username and password as normal.

### My Launch Pad

#### ☑ Edit Launch Pads

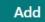

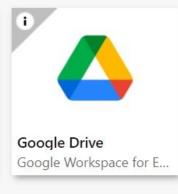

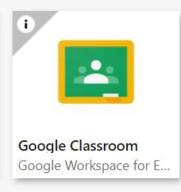

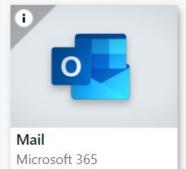

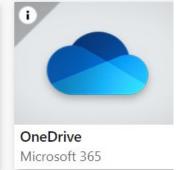

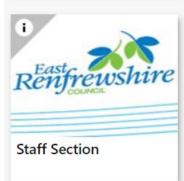

# HOMEWORK

Visible on the stream

'sh' Spelling Homework - 28th August 2023

Can access under Classwork using the relevant tab

Posted 21:39

Upload your own work using 'Your Work'

# Numeracy Homework Numeracy Homework - 28th August 2023 Posted 21:40 Literacy Homework :

#### **Submitting an attachment to Google Classroom**

If you have completed your work in Word document or created a separate Google Doc, you can subm back to your teacher using Google Classroom. Do this rather than share the document with your teacher using Google Classroom.

- 1. Open the assignment in Google Classroom on your phone, tablet or laptop (using the app or web).
- Underneath the instructions for the assignment in the Your Work section, there is an Add Attachment button.
  - a. If you have created a Google Doc, choose "Google Drive". Then choose the document you created. It is easiest to find this by looking in Recent files.
  - If you want to upload a Word Document or other file, click File and then browse for the file on your computer.
- Finally, remember to Submit your assignment when you have finished the work. This tells us that you have finished. You should submit work by the end of the day on which it was set.

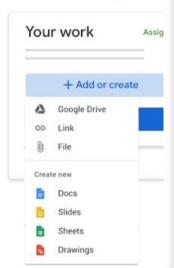

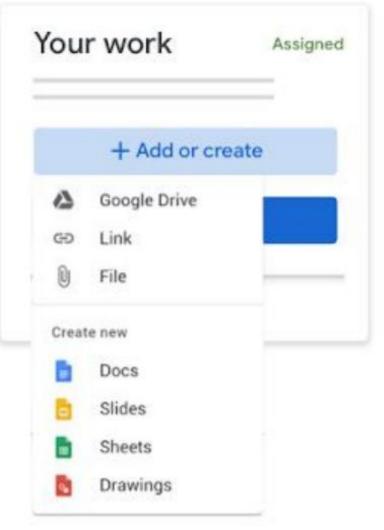

#### Submitting work to Google Classroom that you have completed on paper

If you have completed your work in your exercise book, or by printing out the worksheet, back to your teacher by using a phone or scanner:

- Open the assignment in Google Classroom on your phone (using the app or web). given a Google Doc worksheet to complete as part of the assignment you should c
- On the tool bar there is a button for inserting photos it looks like two mountains.
- Choose the Camera option to use your phone to take a photograph of your work, and insert it into the Google Doc
- 4. You can then **Submit** your assignment which tells us that you have completed the work for that lesson.
- If there is no Google Doc for that assignment, there is an Add Attachment button underneath the instructions for the task. Clicking that will give you the same option to take a photo of your work and Submit it to us.

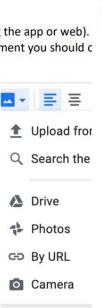

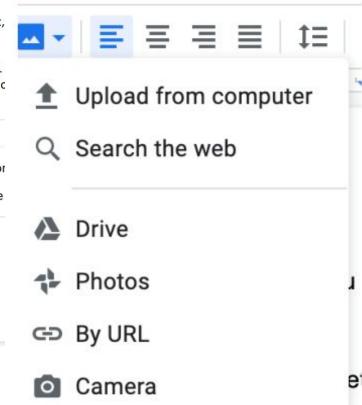

## GENERAL USE

- Follow classroom guidelines set out by class teacher
- Shouldn't be used as main form of communication

<u>Please do not share any photographs posted on Google Classroom through any other channels.</u>

#### Remember:

If logging in to anything with Google, use @er.glow.scot following your gw username.

If logging in to anything with Microsoft, use @glow.sch.uk following your gw username.

#### OUR LADY OF THE MISSIONS PRIMARY SCHOOL

LATEST NEWS

WELCOME. WE ARE OLM ▼

PREPARING FOR SCHOOL ~

THE SCHOOL DAY -

AFTER SCHOOL ▼

AIMS AND ACHIEVEMENTS ▼

PARISHES ▼

TEST NEWS

#### HOOL LUNCH MENU

tps://www.eastrenfrewshire. v.uk/primary-menu

#### **NTER WEATHER**

ase see severe weather nditions for guidance.

low

EastRenCouncil DLM Primary for updates

#### INTACT DETAILS:

ır Lady of the Missions

#### HOMEWORK

In Our Lady of the Missions, we strive to develop an independent, enquiring approach to learning in all of our pupils. The format of our homework has changed to encourage pupils to take more personal responsibility for their learning and to incorporate an element of personalisation and choice. Homework is set on a monthly basis with a range of suggested activities that can be chosen from to consolidate and extend learning across the curriculum. This is shared online in Google Classroom - all pupils have access to this through their individual Glow account.

- Click here for a guide to accessing Google Classroom
- How to upload a photograph to Google Classroom

**HOMEWORK** 

**EXTRA-CURRICULAR ACTIVITIES** 

PARENTS' EVENING GUIDANCE

PARENT COUNCIL

PARENT STAFF ASSOCIATION

SUPPORTING YOUR CHILD WITH NUMERACY AND MATHEMATICS

SUPPORTING YOUR CHILD WITH DIGITAL LEARNING

SUPPORTING YOUR CHILD WITH HEALTH AND WELLBEING

NTWITTER

om rimary

c 21, 2022

dation;@Celti dren

have the to attend the

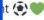

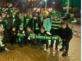

SUPPORTING YOUR CHILD WITH The amount of time spent on homework varies according to the age LITERACY AND ENGLISH the child. Our Homework Policy gives details of the exblogs.glowscotland.org.uk/er/OurLadyMissions/after-school/homew.